# Dell Networking W-ClearPass Policy Manager 6.1 Quick Start Guide

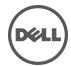

## **Copyright Information**

© 2013 Aruba Networks, Inc. Aruba Networks trademarks include the Aruba Networks logo, Aruba Networks<sup>®</sup>, Aruba Wireless Networks<sup>®</sup>, the registered Aruba the Mobile Edge Company logo, and Aruba Mobility Management System<sup>®</sup>. Dell<sup>™</sup>, the DELL<sup>™</sup> logo, and PowerConnect<sup>™</sup> are trademarks of Dell Inc.

All rights reserved. Specifications in this manual are subject to change without notice.

Originated in the USA. All other trademarks are the property of their respective owners.

## Open Source Code

Certain Aruba products include Open Source software code developed by third parties, including software code subject to the GNU General Public License (GPL), GNU Lesser General Public License (LGPL), or other Open Source Licenses. Includes software from Litech Systems Design. The IF-MAP client library copyright 2011 Infoblox, Inc. All rights reserved. This product includes software developed by Lars Fenneberg, et al. The Open Source code used can be found at this site:

## http://www.arubanetworks.com/open\_source

#### Legal Notice

The use of Aruba Networks, Inc. switching platforms and software, by all individuals or corporations, to terminate other vendors' VPN client devices constitutes complete acceptance of liability by that individual or corporation for this action and indemnifies, in full, Aruba Networks, Inc. from any and all legal actions that might be taken against it with respect to infringement of copyright on behalf of those vendors.

## **Contents**

| Configuring Policy Manager        | 5  |
|-----------------------------------|----|
| Installing Policy Manager         | 5  |
| Server Port Overview              | 5  |
| Server Port Configuration         | 5  |
| A Subset of Useful CLI Commands   | 7  |
| Accessing Policy Manager          | 9  |
| Accessing Help                    | 10 |
| Checking Basic Services           | 11 |
| 802.1x Wireless Use Case          | 13 |
| Configuring the Service           | 13 |
| Web-Based Authentication Use Case | 19 |
| Configuring the Service           | 19 |
| MAC Authentication Use Case       | 25 |
| Configuring the Service           | 26 |
|                                   |    |

## **Configuring Policy Manager**

This Quick Start Guide for the Dell Networking W-ClearPass Policy Manager System (Policy Manager) describes the steps for installing the appliance using the *Command Line Interface* (CLI) and using the *User Interface* (UI) to ensure that the required services are running.

# **Installing Policy Manager**

The Policy Manager server requires initial port configuration.

## **Server Port Overview**

Policy Manager Backplane

P—Power Button; A—Serial port; B—Management port; C—Data port

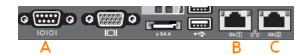

as described in the following table:

| Key      | Port                             | Description                                                                                                    |
|----------|----------------------------------|----------------------------------------------------------------------------------------------------|
| А        | Serial                           | Configures the Policy Manager appliance initially, via hardwired terminal.                                                                                                    |
| B - eth1 | Management (gigabit<br>Ethernet) | Provides access for cluster administration and appliance maintenance via web access, CLI, or internal cluster communications. Configuration required.                                   |
| C - eth2 | Data (gigabit Ethernet)          | Provides point of contact for RADIUS, TACACS+, Web Authentication and other data-plane requests. Configuration optional. If not configured, requests redirected to the management port. |

# **Server Port Configuration**

Before starting the installation, gather the following required information:

| Required Item                       | Item Information                                                                      |
|-------------------------------------|---------------------------------------------------------------------------------------|
| Hostname (Policy Manager server)    |                                                                                       |
| Management Port IP Address          |                                                                                       |
| Management Port Subnet Mask         |                                                                                       |
| Management Port Gateway             |                                                                                       |
| Data Port IP Address (optional)     | Data Port IP Address must not be in the same subnet as the Management Port IP Address |
| Data Port Gateway (optional)        |                                                                                       |
| Data Port Subnet Mask<br>(optional) |                                                                                       |
| Primary DNS                         |                                                                                       |
| Secondary DNS                       |                                                                                       |
| NTP Server (optional)               |                                                                                       |

To set up the Policy Manager appliance:

1. Connect and power on.

Using the null modem cable provided, connect a serial port on the appliance to a terminal, then connect power and **switch on**. The appliance immediately becomes available for configuration.

Use the following parameters for the serial port connection:

Bit Rate: 9600Data Bits: 8Parity: NoneStop Bits: 1

Flow Control: None

## 2. Login.

Later, you will create a unique appliance/cluster administration password. For now, use the preconfigured credentials:

login: appadmin
password: eTIPS123

This starts the Policy Manager Configuration Wizard.

3. Configure the appliance.

Replace the bolded placeholder entries in the following illustration with your local information:

Enter hostname: hyperion.us.arubanetworks.com
Enter Management Port IP Address: 192.168.5.10
Enter Management Port Subnet Mask: 255.255.255.0
Enter Management Port Gateway: 192.168.5.1
Enter Data Port IP Address: 192.168.7.55
Enter Data Port Subnet Mask: 255.255.255.0
Enter Data Port Gateway: 192.168.7.1
Enter Primary DNS: 198.168.5.3

```
Enter Secondary DNS: 192.168.5.1
```

4. Change your password.

Use any string of at least six characters:

Going forward, you will use this password for cluster administration and management of the appliance.

5. Change system date/time.

```
Do you want to configure system date time information [y|n]: y
Please select the date time configuration options.

1) Set date time manually
2) Set date time by configuring NTP servers
Enter the option or press any key to quit: 2
Enter Primary NTP Server: pool.ntp.org
Enter Secondary NTP Server: time.nist.gov
Do you want to configure the timezone? [y|n]: y
```

Once the timezone information is entered, you are asked to confirm the selection.

6. Commit or restart the configuration.

Follow the prompts:

```
y[Y] to continue
n[N] to start over again
q[Q] to quit
Enter the choice: Y
Successfully configured Policy Manager appliance
**************************
* Initial configuration is complete.
* Use the new login password to login to the CLI.
* Exiting the CLI session in 2 minutes. Press any key to exit now.
```

## A Subset of Useful CLI Commands

The CLI provides a way to manage and configure Policy Manager information. Refer to *Appendix A: Command Line Interface* in the User Guide for more detailed information on the CLI.

The CLI can be accessed from the console using a serial port interface or remotely using SSH:

The following subset of CLI commands may be useful at this point:

- To view the Policy Manager data and management port IP address, and DNS configuration: [appadmin]# show ip
- To reconfigure DNS or add a new DNS:

```
[appadmin] # configure dns <primary> [secondary] [tertiary]
```

• To reconfigure or add management and data ports:

```
[appadmin]# configure ip <mgmt | data > <ipadd> netmask <netmask address> gateway <gateway address> where:
```

| Flag/Parameter                                  | Description                                                                          |
|-------------------------------------------------|--------------------------------------------------------------------------------------|
| ip <mgmt data> <ip address=""></ip></mgmt data> | <ul> <li>Network interface type: mgmt or data</li> <li>Server ip address.</li> </ul> |
| netmask <netmask address=""></netmask>          | Netmask address.                                                                     |
| gateway <gateway address=""></gateway>          | Gateway address.                                                                     |

• To configure the date (time and time zone optional):

[appadmin] # configure date -d <date> [-t <time>] [-z <timezone>]

• To configure the hostname to the node:

## configure hostname <hostname>

• If you are using Active Directory to authenticate users, be sure to join the Policy Manager appliance to that domain as well.

ad netjoin <domain-controller.domain-name> [domain NETBIOS name] where:

| Flag/Parameter                                                  | Description                                   |
|-----------------------------------------------------------------|-----------------------------------------------|
| <domain-controller. domain-<br="">name&gt;</domain-controller.> | Required.<br>Host to be joined to the domain. |
| [domain NETBIOS name]                                           | Optional.                                     |

## **Accessing Policy Manager**

Use Mozilla Firefox 3.0 (or higher) or Internet Explorer 7.0.5 (or higher) to perform the following steps:

- Open the administrative interface.
   Navigate to https://<hostname>/tips (where <hostname> is the hostname you configured during the initial configuration).
- 2. Enter License Key.
- 3. Click on the Activate Now link.

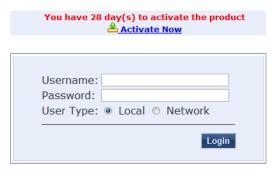

4. Activate the product.

If the appliance is connected to the Internet, click on the Activate Now button. If not, click on the Download button to download the Activation Request Token. Contact Dell Support and provide your technician with the downloaded token in an email attachment. Once you receive the Activation Key from Dell Support, save it to a known location on your computer. Come back to this screen and click on the Browse button to select the Activation Key. Upload the key by clicking on the Upload button.

The product is now activated.

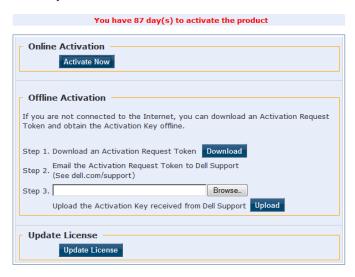

5. Login. Username: admin, Password: eTIPS123

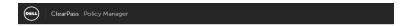

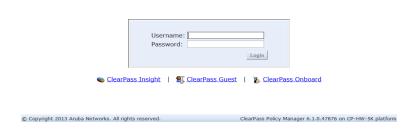

6. Change the password.

Navigate to Administration > Admin Users, then use the Edit Admin User popup to change the administration password.

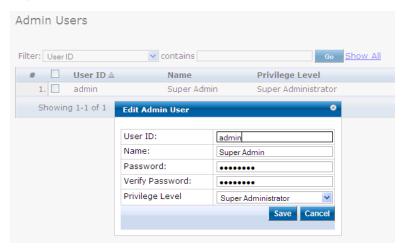

# **Accessing Help**

The Policy Manager User Guide (in PDF format) is built within the help system here:

https://<hostname>/tipshelp/html/en/

(where <hostname> is the hostname you configured during the initial configuration.)

All Policy Manager user interface screens have context-sensitive help. To access context-sensitive help, click on the **Help** link at the top right hand comer of any screen.

## **Checking Basic Services**

To check the status of service, navigate to Administration > Server Manager > Server Configuration, then click on a row to select a server:

- The System tab displays server identity and connection parameters.
- The Service Control tab displays all services and their current status. If a service is stopped, you can use its Start/Stop button (toggle) to restart it.

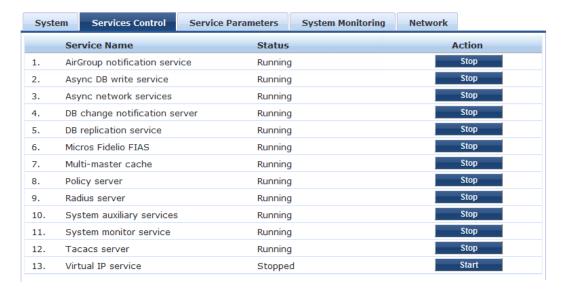

You can also start an individual service from the command line,

service start <service-name>

or all services from the command line,

service start all

- The Service Parameters tab allows you to change system parameters for all services.
- The **System Monitoring** tab allows you to configure SNMP parameters, ensuring that external MIB browsers can browse the system-level MIB objects exposed by the Policy Manager appliance.
- The Network tab allows you to view and create GRE tunnels and VLANs.

The following three use cases illustrate the process of configuring Policy Manager for basic 802.1x, WebAuth, and MAC Bypass Services:

- 802.1x Wireless Use Case on page 13
- Web-Based Authentication Use Case on page 19
- MAC Authentication Use Case on page 25

## 802.1x Wireless Use Case

The basic Policy Manager Use Case configures a Policy Manager Service to identify and evaluate an 802.1X request from a user logging into a Wireless Access Device. The following image illustrates the flow of control for this Service.

Service witch sends 802.1X SERVICE: quest; Policy 802.1X Wireless Manager evaluates **Authentication** and returns Policy Manager categorizes Method connection control request by Service Type ttributes AUTHENTICATION METHOD: 4 methods specified, illustrating principle of list from which methods are tested by Policy Manager in order of priority Authentication Source Initiate authentication based on specified method AUTHENTICATION SOURCE: 2 sources specified; Policy Manage authenticates requests against the sources in order of priority. **Role Mapping** Validate client identity against the specified source ROLE MAPPING (using attributes from AUTHORIZATION SOURCES): RMP\_DEPARTMENT **Posture** (client:department mapping) **Evaluation** Map client identity to role POSTURE SERVER PS NPS Enforcement Evaluate posture; return **Policy** "posture token" representing health ENFORCEMENT POLICY: Role\_Based\_Allow\_Access\_Policy **Enforcement** Based on posture token, role, **Profile** and system time, map client to an Enforcement Profile **ENFORCEMENT PROFILES:** AllowAccess DenyAccess Return connection attributes (representing assigned access) to the switch

Figure 1: Flow of Control, Basic 802.1X Configuration Use Case

## **Configuring the Service**

Follow the steps below to configure this basic 802.1X service:

#### 1. Create the Service

The following table provides the model for information presented in Use Cases, which assume the reader's ability to extrapolate from a sequence of navigational instructions (left column) and settings (in summary form in the right column) at each step. Below the table, we call attention to any fields or functions that may not have an immediately obvious meaning.

Policy Manager ships with fourteen preconfigured Services. In this Use Case, you select a Service that supports 802.1X wireless requests.

Table 1: 802.1X - Create Service Navigation and Settings

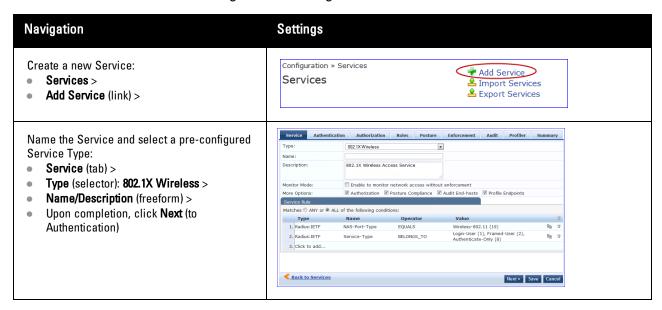

The following fields deserve special mention:

- Monitor Mode: Optionally, check here to allow handshakes to occur (for monitoring purposes), but without enforcement.
- Service Categorization Rule: For purposes of this Use Case, accept the preconfigured Service Categorization Rules for this Type.
- 2. Configure Authentication.

Follow the instructions to select [EAP FAST], one of the pre-configured Policy Manager Authentication Methods, and Active Directory Authentication Source (AD), an external Authentication Source within your existing enterprise.

NOTE: Policy Manager fetches attributes used for role mapping from the Authorization Sources (that are associated with the authentication source). In this example, the authentication and authorization source are one and the same.

Table 2: Configure Authentication Navigation and Settings

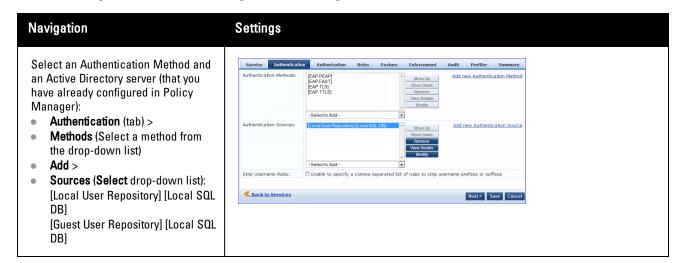

| Navigation                                                                                                    | Settings |
|----------------------------------------------------------------------------------------------------|----------|
| [Guest Device Repository] [Local SQL DB] [Endpoints Repository] [Local SQL DB] [Onboard Devices Repository] [Local SQL DB] > [Admin User Repository] [Local SQL DB] > AmigoPod AD [Active Directory> • Add > • Upon completion, Next (to configure Authorization) |          |

The following field deserves special mention:

Strip Username Rules: Optionally, check here to pre-process the user name (to remove prefixes and suffixes) before sending it to the authentication source.

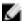

NOTE: To view detailed setting information for any preconfigured policy component, select the item and click View Details.

#### 3. Configure Authorization.

Policy Manager fetches attributes for role mapping policy evaluation from the Authorization Sources. In this use case, the Authentication Source and Authorization Source are one and the same.

 Table 3: 802.1X - Configure Authorization Navigation and Settings

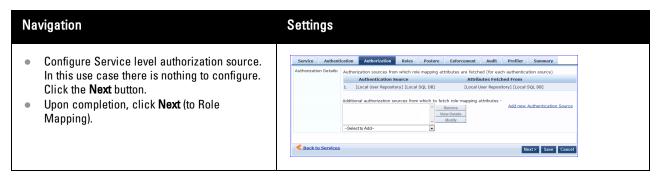

## 4. Apply a Role Mapping Policy

Policy Manager tests client identity against role-mapping rules, appending any match (multiple roles acceptable) to the request for use by the Enforcement Policy. In the event of role-mapping failure, Policy Manager assigns a default role.

In this Use Case, create the role mapping policy RMP\_DEPARTMENT that distinguishes clients by department and the corresponding roles ROLE\_ENGINEERING and ROLE\_FINANCE, to which it maps:

Table 4: Role Mapping Navigation and Settings

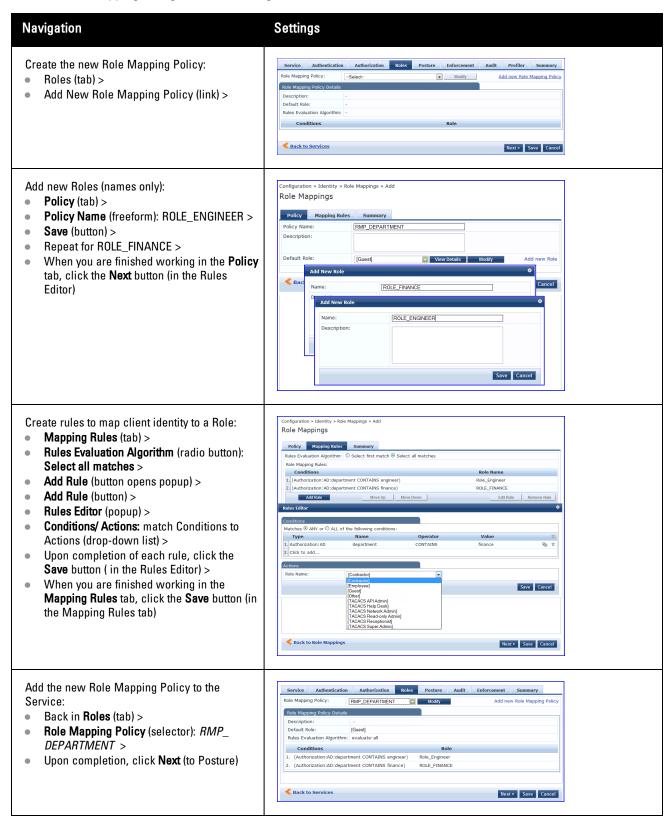

## 5. Configure a Posture Server

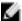

NOTE: For purposes of posture evaluation, you can configure a Posture Policy (internal to Policy Manager), a Posture Server

(external), or an Audit Server (internal or external). Each of the first three use cases demonstrates one of these options; here, the Posture Server

Policy Manager can be configured for a third-party posture server, to evaluate client health based on vendor-specific credentials, typically credentials that cannot be evaluated internally by Policy Manager (that is, not in the form of internal posture policies). Currently, Policy Manager supports the following posture server interface: Microsoft NPS (RADIUS).

Refer to the following table to add the external posture server of type Microsoft NPS to the 802.1X service:

**Table 5:** Posture Navigation and Settings

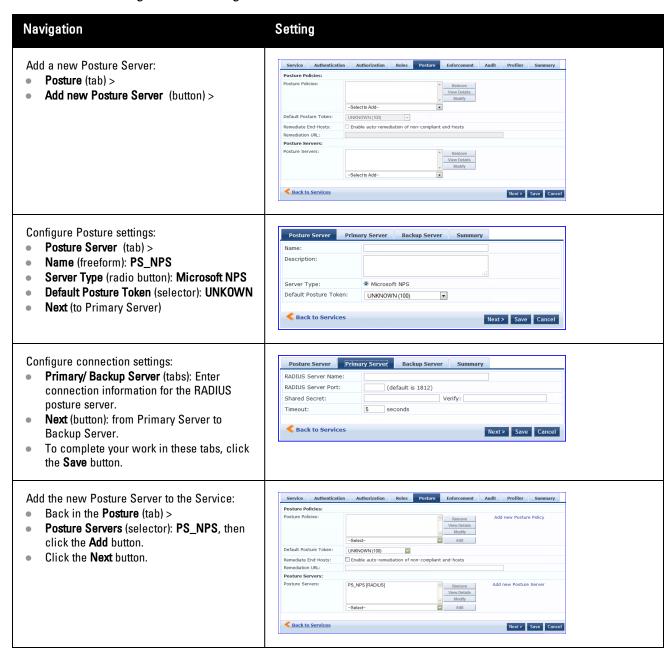

## 6. Assign an Enforcement Policy

Enforcement Policies contain dictionary-based rules for evaluation of Role, Posture Tokens, and System Time to Evaluation Profiles. Policy Manager applies all matching Enforcement Profiles to the Request. In the case of no match, Policy Manager assigns a default Enforcement Profile.

Table 6: Enforcement Policy Navigation and Settings

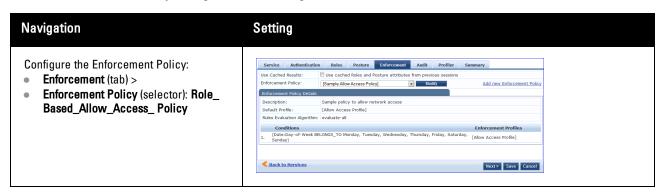

For instructions about how to build such an Enforcement Policy, refer to "Configuring Enforcement Policies" in the *Dell Networking W-ClearPass Policy Manager User Guide*.

7. Save the Service.

Click Save. The Service now appears at the bottom of the Services list.

## **Web-Based Authentication Use Case**

This Service supports known Guests with inadequate 802.1X supplicants or posture agents. The following figure illustrates the overall flow of control for this Policy Manager Service.

Service Request from a client without adequate posture agent or supplicant. SERVICE: Client is redirected to Dell Web Based Authentication Web Portal to capture username/password and Authentication Method evaluate posture. Policy Manager categorizes request by Service Type Policy Manager processes request; returns access NO AUTHENTICATION METHOD: control attributes to switch. Policy Manager internal method authenticates captured Dell Web Portal login **Authentication** AUTHENTICATION SOURCE: Source Local\_User Repository Validate client identity against Role Mapping the specified source ROLE MAPPING (using attributes from AUTHORIZATION SOURCE or using built-in Guest role) **Posture** Map client identity to role POSTURE POLICY: **Evaluation** IPP UNIVERSAL Evaluate posture: return **Enforcement** "posture token" representing **Policy** health ENFORCEMENT POLICY: SNMP POLICY Based on posture token. **Enforcement** rolea, and system time, map ENFORCEMENT POLICY: client to an Enforcement **Profile** Guest\_Limited Guest\_Full Return connection attributes (representing assigned access) to the switch

Figure 2: Flow-of-Control of Web-Based Authentication for Guests

# **Configuring the Service**

Perform the following steps to configure Policy Manager for WebAuth-based Guest access.

1. Prepare the switch to pre-process WebAuth requests for the Policy Manager *Dell WebAuth* service.

Refer to your Network Access Device documentation to configure the switch such that it redirects HTTP requests to the *Dell Guest Portal*, which captures username and password and optionally launches an agent that returns posture data.

#### 2. Create a WebAuth-based Service.

Table 7: Service Navigation and Settings

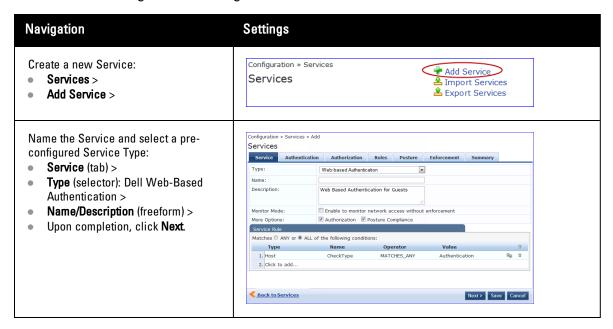

- 3. Set up the Authentication.
  - a. Method: The Policy Manager WebAuth service authenticates WebAuth clients internally.
  - b. Source: Administrators typically configure Guest Users in the local Policy Manager database.
- 4. Configure a Posture Policy.

NOTE: For purposes of posture evaluation, you can configure a Posture Policy (internal to Policy Manager), a Posture Server (external), or an Audit Server (internal or external). Each of the first three use cases demonstrates one of these options. This use case demonstrates the Posture Policy.

As of the current version, Policy Manager ships with five pre-configured posture plugins that evaluate the health of the client and return a corresponding posture token.

To add the internal posture policy *IPP\_UNIVERSAL\_XP*, which (as you will configure it in this Use Case, checks any Windows XP clients to verify the most current Service Pack).

Table 8: Local Policy Manager Database Navigation and Settings

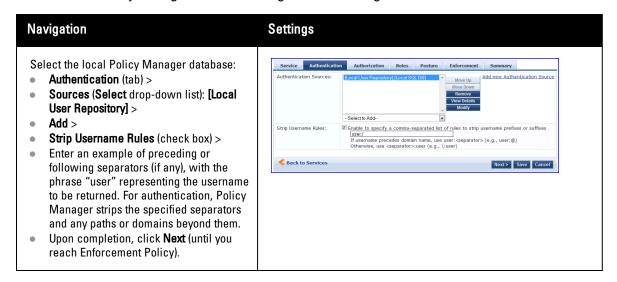

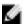

Table 9: Posture Policy Navigation and Settings

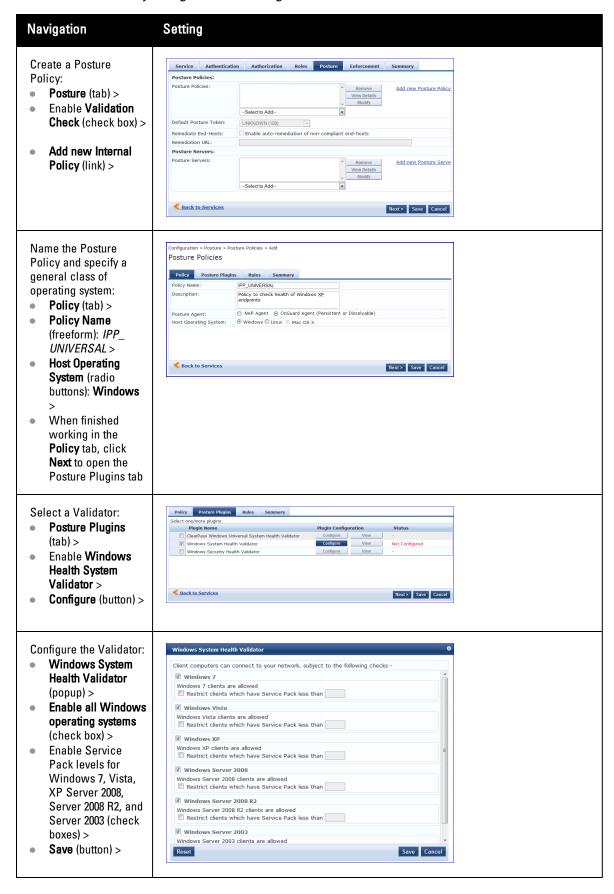

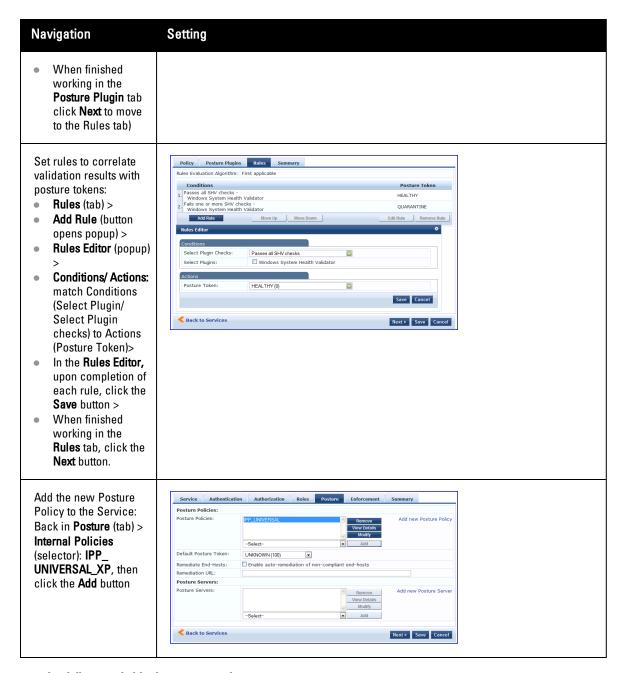

The following fields deserve special mention:

- **Default Posture Token.** Value of the posture token to use if health status is not available.
- Remediate End-Hosts. When a client does not pass posture evaluation, redirect to the indicated server for remediation.
- Remediation URL. URL of remediation server.
- 5. Create an Enforcement Policy.

Because this Use Case assumes the *Guest* role, and the *Dell Web Portal* agent has returned a posture token, it does not require configuration of Role Mapping or Posture Evaluation.

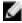

NOTE: The SNMP\_POLICY selected in this step provides full guest access to a Role of [Guest] with a Posture of Healthy, and limited guest access.

Table 10: Enforcement Policy Navigation and Settings

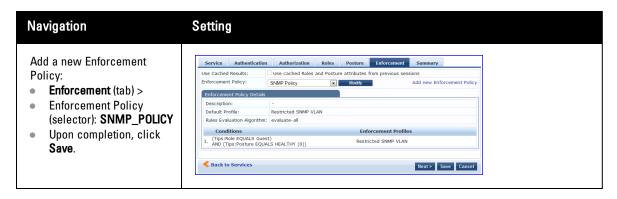

## 6. Save the Service.

Click Save. The Service now appears at the bottom of the Services list.

## **MAC Authentication Use Case**

This Service supports *Network Devices*, such as printers or handhelds. The following image illustrates the overall flow of control for this Policy Manager Service. In this service, an audit is initiated on receiving the first MAC Authentication request. A subsequent MAC Authentication request (forcefully triggered after the audit, or triggered after a short session timeout) uses the cached results from the audit to determine posture and role(s) for the device

Figure 3: Flow-of-Control of MAC Authentication for Network Devices

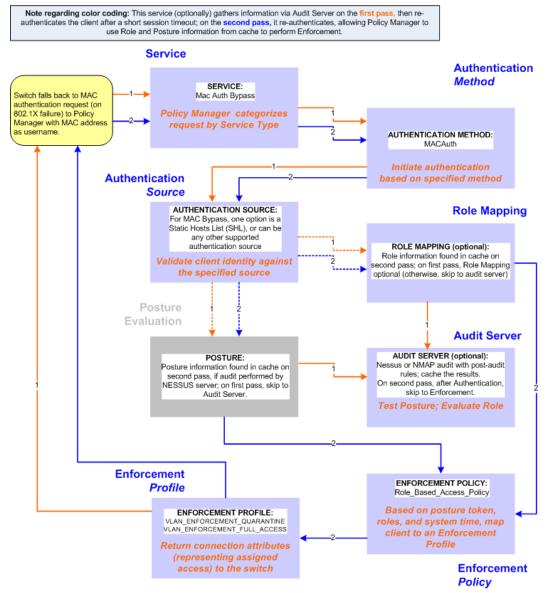

## **Configuring the Service**

Follow these steps to configure Policy Manager for MAC-based Network Device access.

1. Create a MAC Authentication Service.

Table 11: MAC Authentication Service Navigation and Settings

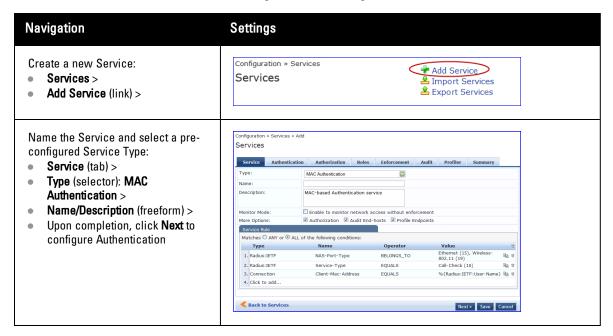

#### 2. Set up Authentication

Note that you can select any type of authentication/authorization source for a MAC Authentication service. Only a Static Host list of type MAC Address List or MAC Address Regular Expression shows up in the list of authentication sources (of type Static Host List). Refer to "Adding and Modifying Static Host Lists" in the *Dell Networking W-ClearPass Policy Manager User Guide* for more information. You can also select any other supported type of authentication source.

Table 12: Authentication Method Navigation and Settings

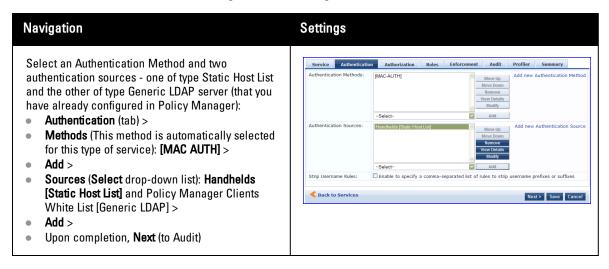

#### 3. Configure an Audit Server.

This step is optional if no Role Mapping Policy is provided, or if you want to establish health or roles using an audit. An audit server determines health by performing a detailed system and health vulnerability analysis

(NESSUS). You can also configure the audit server (NMAP or NESSUS) with post-audit rules that enable Policy Manager to determine client identity.

Table 13: Audit Server Navigation and Settings

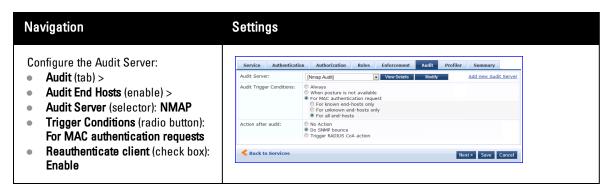

Upon completion of the audit, Policy Manager caches Role (NMAP and NESSUS) and Posture (NESSUS), then resets the connection (or the switch reauthenticates after a short session timeout), triggering a new request, which follows the same path until it reaches Role Mapping/Posture/Audit; this appends cached information for this client to the request for passing to Enforcement. Select an Enforcement Policy.

4. Select the Enforcement Policy Sample\_Allow\_Access\_Policy:

Table 14: Enforcement Policy Navigation and Settings

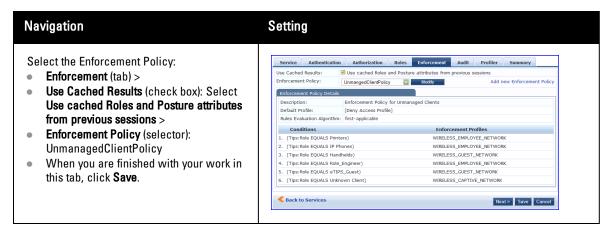

Unlike the 802.1X Service, which uses the same Enforcement Policy (but uses an explicit Role Mapping Policy to assess Role), in this use case Policy Manager applies post-audit rules against attributes captured by the Audit Server to infer Role(s).

5. Save the Service.

Click Save. The Service now appears at the bottom of the Services list.